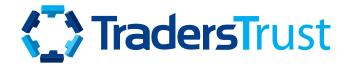

# **Social Trader**

**USER MANUAL** 

### Introduction

### The Social Trader is a section within the client Secure Area from which you can:

- Subscribe to/Follow (copy) public and private strategies
- Connect/Disconnect follower accounts from strategies
- Set and update Max Loss/Risk Settings and manage follower accounts
- Create public and private copy trading strategies
- Add strategy name
- Add performance fee
- Create Offer's join links which can be given directly to clients or IBs
- Create Offer's join links with specific conditions for specific IBs

# **Table of Contents**

| 04 | How to Subscribe<br>to/Follow (Copy) a strategy     | 07 | Setting Risk Parameters<br>to a Subscription                    |
|----|-----------------------------------------------------|----|-----------------------------------------------------------------|
| 09 | Confirming Subscription Status                      | 10 | Disconnecting a Subscription /Follower account from a Strategy  |
| 11 | Adding additional accounts to the Social Trader     | 12 | How to Join a strategy once<br>logged into the Social Trader    |
| 14 | How to create<br>a Strategy                         | 18 | How to create an Offer (creating a strategy)                    |
| 21 | Creating the Offer's<br>Join Link                   | 22 | Where to find 'The Offer's Join<br>Link/Strategy Referral link' |
| 23 | Creating additional strategies in the Social Trader | 24 | Navigating the<br>Social Trader                                 |

To subscribe to/follow (copy) a public strategy, log into the Secure Area and click on Social Trader. You will be redirected to 'Strategies'.

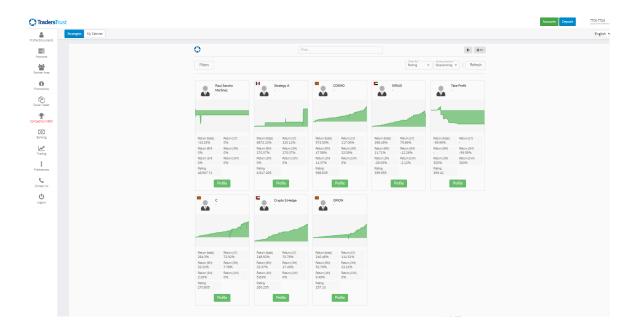

In the 'Strategies' tab a list of public strategies is available to you. An overview of each strategy's statistics is provided on the main page. Further details of the strategy can be found by clicking on 'Profile'.

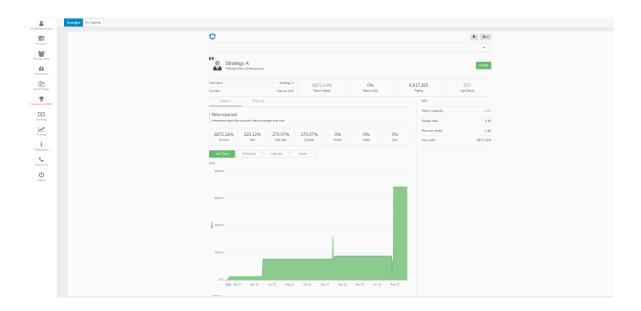

A public strategy can be subscribed to/followed (copied) by clicking on 'Invest' in the 'Profile' section of the strategy.

### Watch video on How to Subscribe to / Follow (Copy) a Public Provider

A private strategy can be subscribed to/followed (copied) by clicking on the strategy link you will have been provided for the specific strategy.

### Watch video on How to Subscribe to / Follow (Copy) a Private Provider

### As a first-time user you will be requested to 'Register as a follower' by adding the following information:

- Trading Account > The MT4 account number you wish to use to subscribe to/follow (copy) the strategy
- Password > The Master Password associated with the MT4 account number you wish to use to subscribe to/ follow (copy) the strategy
- Provider > The name of the strategy you wish to subscribe to/follow (copy) which should automatically appear for both public and private strategies
- Click on 'Register' to Proceed

Please note that your (the Follower's) MT4 account must be on the same Server as the Provider's MT4 account.

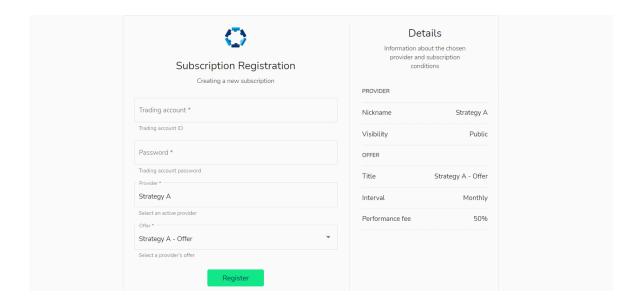

It is important to note that the MT4 account you use to register in Social Trader as a first-time user will become your Main Account. You will need to use the Main Account credentials to login into your Social Trader Profile every time you want to access the system. Additional accounts (including subscriber and provider accounts) can be added to the Social Trader profile registered to the Main Account.

Once the MT4 account is registered in the Social Trader, you will be presented with the following information:

### Attention

Don't forget to set up your copying options before activation:

1. Filters, to copy only specific trades from the provider,
2. Subscription strategy, to define the copies' volumes and direction,
3. Risk management, to unsubsribe when a certain subscription result is reached.

OK

#### You are informed that you must set up the following copying options:

- 1. Filters, to copy only specific trades from the provider (if applicable)
- 2. Subscription strategy, to define the copied trades' volumes and direction (if applicable)
- 3. Risk management, to unsubscribe when a certain subscription result is reached

#### **Setting Risk Parameters for a Subscription:**

In the Social Trader Portal, you can edit the following information:

#### **Subscription Strategy**

By default, the Subscriber/Follower will be set up to copy the Strategy Provider as follows:

- Volume Scaling Autoscale
- Compared Value Equity
- Ratio Multiplier 1

#### Correction

There will be no parameters set here by default, you can set Max open volume and decide whether trades larger than this amount should be skipped or scaled down to the amount indicated in the Max open volume tab.

#### **Risk Management**

The Risk Management parameters can be updated before or after your account has been connected to the strategy. There will be no parameters set here by default, you can set a variety of parameters for your account to manage your risk including:

- **1. Total Loss level** The aggregated realized loss of all copied trades since joining the provider. When reached, it triggers the account to 'Unsubscribe' from the strategy resulting in:
  - All open trades copied according to the subscription getting closed;
  - The subscription getting archived.
- **2. Floating loss level** Acceptable level of aggregated floating loss of copied trades. When reached, the specified action is taken.
- **3. Total profit** The aggregated realized profit of all copied trades since joining the provider. When reached, it triggers the account to 'Unsubscribe' from the strategy resulting in:
  - All open trades copied according to the subscription getting closed;
  - The subscription getting archived.
- 4. Floating loss level action Actions taken in case the specified floating loss level is reached.
  - Close all: close all the subscription's copied trades.
  - Close unprofitable: close copied trades with PnL <0 one by one till their common floating loss level gets lower than the specified one.
  - Close all unprofitable: close all copies with PnL<0.

You can make changes to the above and save them by clicking on 'Edit' and 'Save Changes'.

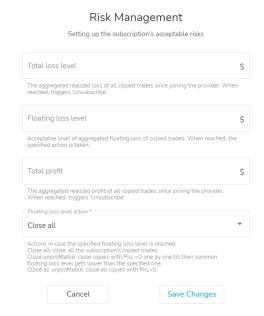

Once you have set your parameters, you can click on 'Activate' on the right-hand side and confirm this action to subscribe to/follow (copy) the strategy.

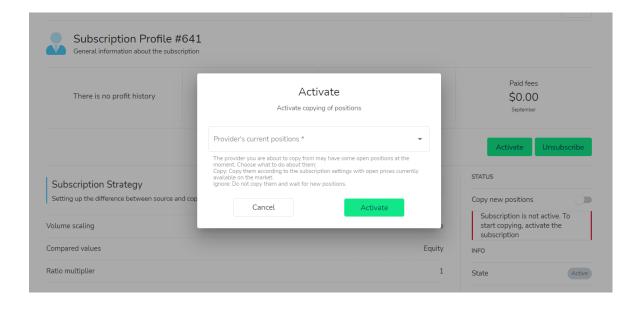

### **Confirming Subscription Status:**

You can confirm the connection status of your account in the top right-hand side of your Social Trader profile.

Active: If active, you will see 'Copy New Positions' 'Subscription is active'.

You may suspend the subscription to temporarily stop copying.

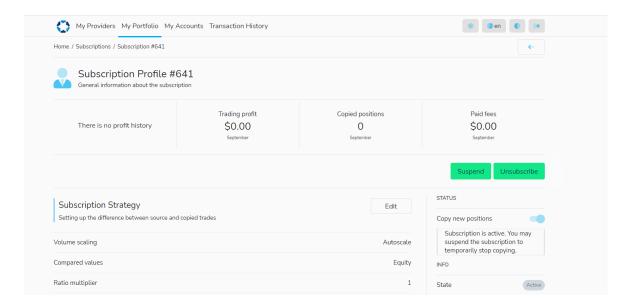

Suspended: If suspended, you will see 'Subscription is not active. To start copying, activate the subscription'. The 'Activate' button will be visible on the top right-hand side of the profile:

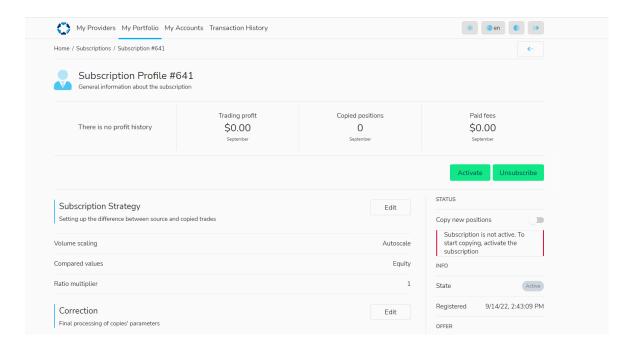

### Disconnecting a Subscription/Follower account from a Strategy:

You can 'Suspend' a strategy or 'Unsubscribe' from a Strategy, simply by clicking on any of the two respective buttons and confirming the action.

• **Suspend** – The copying of new positions will be suspended, but the provider's closures will still be reflected on your - the follower's - account. You can start to receive/copy new trades by clicking on 'Activate' again, but unlike the first activation, repeated activations don't provide an option to copy the provider's current positions.

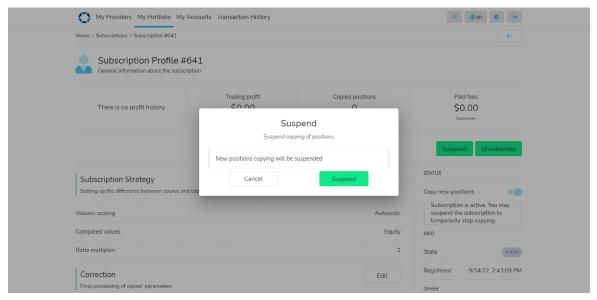

• **Unsubscribe** - Archives all information about the subscription; and all the opened trades copied from the provider get closed.

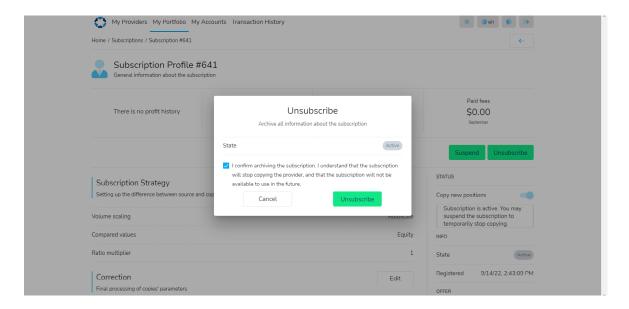

Watch How to Unsubscribe from / Stop Following (Stop Copying) a Provider

### Adding additional accounts to the Social Trader:

The MT4 account you registered to the Social Trader as a first-time user will become your Main Account. The login credentials for the Main Account will need to be used every time you want to access the Social Trader.

Additional MT4 accounts can be added to the Social Trader, and they can be used as follower or provider accounts.

To add an additional account to the Social Trader:

- Log into the Social Trader with your Main Account credentials (MT4 account number and Master Password)
- Go to 'My Accounts' on the top left side.
- Click on 'Create' on the right-hand side
- Add the MT4 account number and the Master Password of the account you want to add to your Social Trader
- · Click on 'Create'

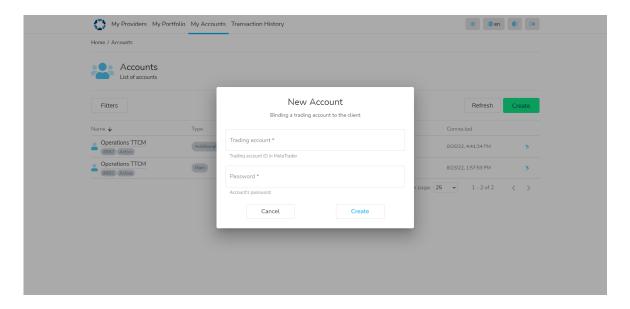

### Watch How to add additional Accounts to your Social Trader Profile

You will now see the Main Account and Additional Account/s under 'My Account' > 'Type' in the Social Trader.

Your Main or any Additional Account can be used as a strategy 'provider' account or to subscribe to/follow (copy) public/private strategies.

### How to subscribe to/follow (copy) a strategy once logged into the Social Trader:

To subscribe to/follow (copy) a Strategy when logged into the Social Trader:

- Click on 'My Portfolio' on the top left and click on 'Create' on the right-hand side. Alternatively click on the Home icon and click on 'New Subscription'
- Fill in the New Subscription box
- Select your Trading Account number (if you do not see the MT4 account you wish to use, please add it to your profile, by following the instructions in the 'Adding additional accounts to the Social Copy Trade' section)
- Select the Provider you want to subscribe to/follow (copy)
- Select Offer (if applicable)
- · Click on 'Create'

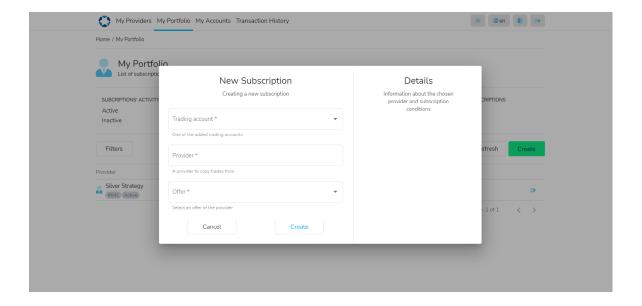

If you are subscribing to/following (copying) a private strategy, simply click on the 'Offer's Join Link' you will have been provided for the specific strategy and fill in the relevant information on the New Subscription form you will be redirected to.

It is possible to connect a follower/subscription (copy) account to multiple strategies. If this is the case, you can see it in 'My Portfolio' section of the Social Trader. As you can see in the below example, the trading account 1286267 is connected to two Providers:

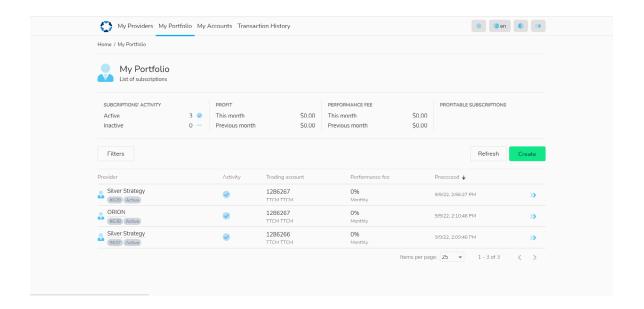

### How to create a Strategy:

To create a Strategy as a first-time user, in the Secure Area click on 'Social Trader' and select 'My Cabinet'.

On the Social Trader Portal, click on 'Register as a provider.'

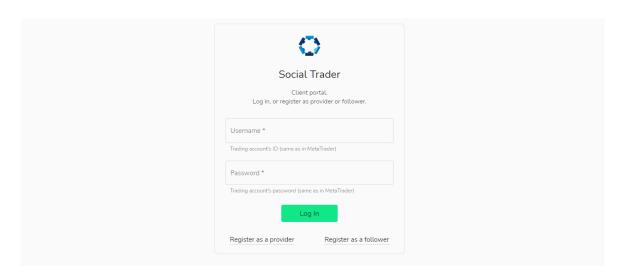

Enter the following details on the Provider Registration Page:

- Trading account The MT4 account number you will use for the Provider Account
- Password The Master Password of the MT4 account number you will use for the Provider Account
- **Nickname** The name you want to give to the strategy. This name will show to the followers who view it or subscribe to/follow (copy) it.

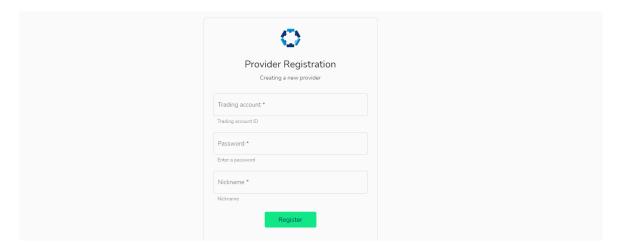

After you register the Provider Account, you will be logged into the Social Trader. From here, you can set up the strategy by filling in the following information:

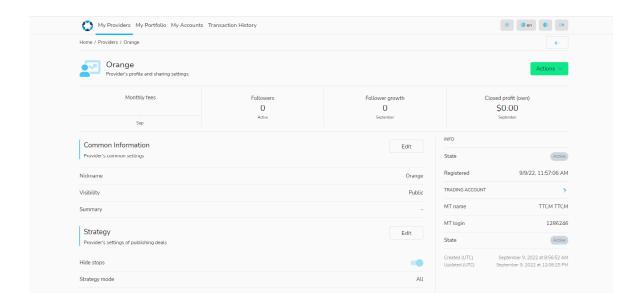

#### **Common Information**

- Nickname the name of the strategy that will be shown to Followers (people who subscribed to/follow it)
- **Visibility** Public or Private (if Public, the strategy will be available to all clients via the Social Trader; if Private, only clients who receive an 'Offer link' can subscribe to/follow it)
- Summary a brief description of the strategy that will be visible publicly (optional)
- Notes a more detailed description that will be visible publicly (optional)

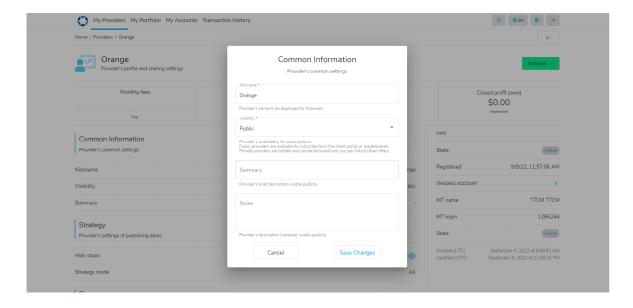

Watch how to become a Provider as a first time Social Trader user

Watch how to become a Provider as an existing Social Trader user

#### Strategy

- Hide Stops Hide or Share; Allow copying stop-levels for your trades into followers'/subscribers' trades
- Strategy mode All or Out Only; Restricts the publishing of trades:
  - 1. All > All trades will be copied.
  - 2. Out Only > New trades will not be copied, and only existing trades will be closed. If, for example, a provider wants to stop the strategy, they can switch the strategy mode to 'Out Only'. This means that new open trades will not be copied, but the system will close all the open copied trades together with the provider.

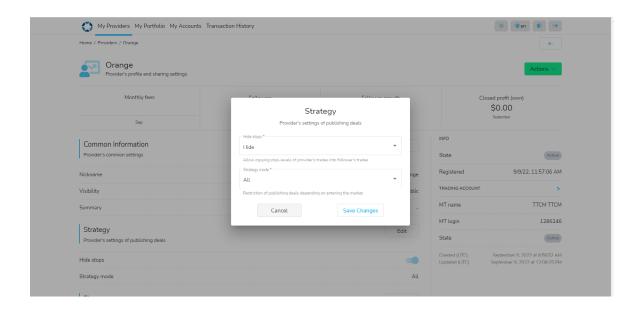

#### **Finance**

• In this section, you (the Provider) can set the Performance fee receiver account (if different from your Provider account). If you wish to receive funds in an account that is not yet registered to you in the Social Trader, you will need to add the new account by following the instructions in the 'Adding additional accounts to the Social Copy Trade' section of the manual. Then, add the performance fee receiver account to this option. Please note that the Performance fee receiver account must be on the same server as the Provider Account.

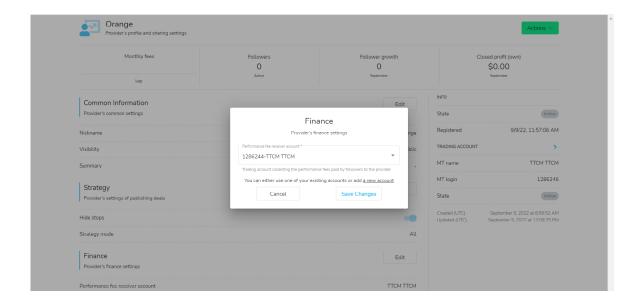

**Offers** – An Offer is a list of conditions according to which you - the provider - allow followers/subscribers to copy trades. In other words, it is the creation of a Strategy. To create an offer, you must have registered as a provider.

#### The Offer determines:

- The Performance fee paid by the followers/subscribers for the provider's service.
- The periodicity of Performance fee payments (set as Monthly by default).
- How the provider can be followed:
  - 1. with a general join link (for public or non IB specific private strategies).
  - 2. or with a join link associated with a specific agent/IB.
- The minimum balance a follower account must have to follow the provider (if applicable).

To create an Offer (joining link) for the strategy, click on 'Create', then fill in the following information:

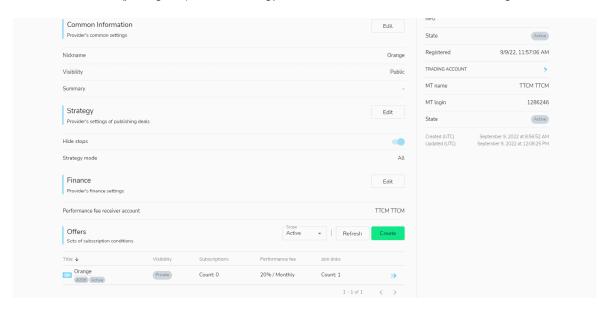

- Title Add the name/title of the offer E.g. 'Strategy Name'
- Visibility Public or Private: Offer's visibility to clients.
  - 1. Public offers are shown in the list of available offers for followers while they register a subscription.
  - 2. Private offers are hidden from this list and available only via join links.
- Offer's performance fee Performance fee charged to subscribers/followers copying the (strategy) provider. It is calculated as a percentage of the profits from the trades copied by subscribers/followers. It is paid out to the provider's trading account (or to the specified Performance fee receiver account) as balance operations. If you, as the Strategy Provider, do not wish to charge a performance fee on the strategy, please enter 0 in this section.

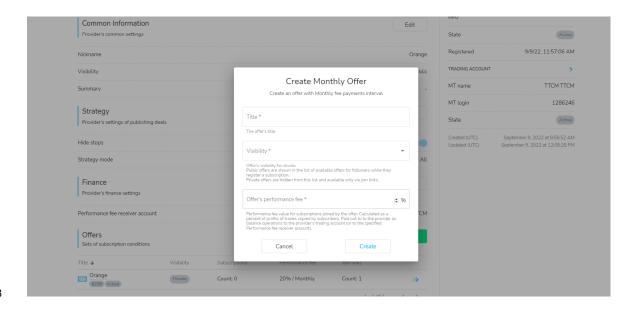

Now that the Offer has been created, you, as the provider, can add a minimum joining balance and create the joining link.

To set a minimum balance, go to the 'Filters' option, click on 'Edit' and add an amount.

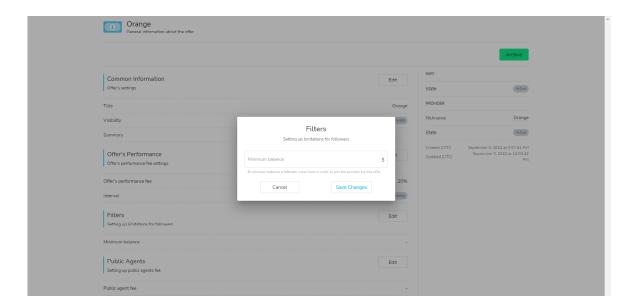

### Creating the Offer's Join Link:

Next to the Offer's Join Link, click on 'Add' and fill in the following information:

- Key A custom key included in the Social Trader URL of the Offer's Join Link. This could be, for example, a number, a word, or a combination of both (provided there are no spaces).
- Expiration Expiration date for the join link.
- Agent Agent's MetaTrader login (If applicable). Subscriptions registered with an agent account join link will be assigned to this agent.
  - 1. If the Agent field is left blank, the joining link is generic and can be used by anyone.
  - 2. If an Agent MT4 account on the same server is added here, subscriptions registered with this join link will be assigned to this agent and customized performance fee splits can be added by the strategy provider. The agent account must be on the same server as the provider account for the agent to receive their proportion of the performance fee.
  - 3. Join links can be created for each individual Agent (if applicable). To add an agent to an Offer's Join Link, a Public Agent Fee must be set up on the Offer first.

### **Additional Agents**

These are fees set by the provider based on a performance fee percentage. If an Agent is added to this option, the Agent will receive the specified commission amount from all clients subscribed to the strategy, regardless of if they were referred by the Agent or not.

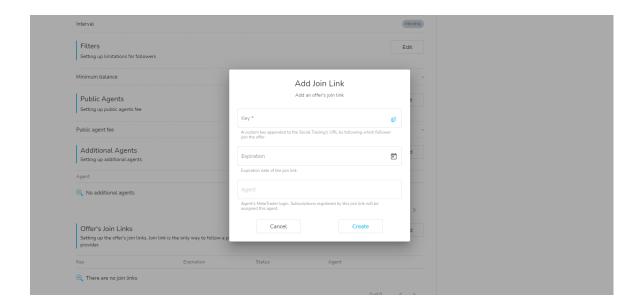

### Offer's Join Link with No Agent:

As you can see from the below screenshot, in this example, the offer's Join Link does not have an agent assigned to it. In such cases, the referral link is generic and can be used by anyone to refer clients to the strategy.

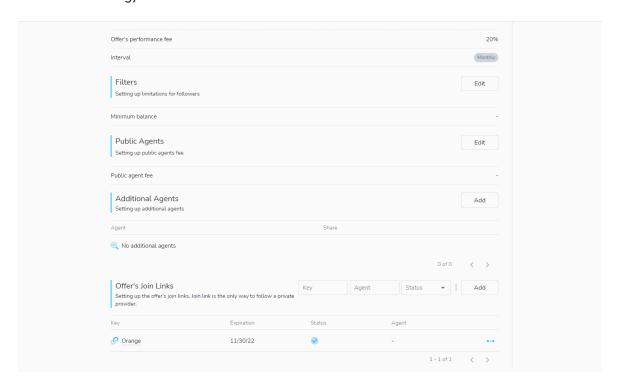

The Offer's Join Link/Strategy Referral link can be copied and sent to clients from here:

• On the far-right hand side of the Offer's Join Link, click on the 3-dots icon and select 'Copy'. The Join link can now be pasted/sent to the agent or to clients directly.

### Watch How to find your Offer's Join Link / Strategy Referral Link

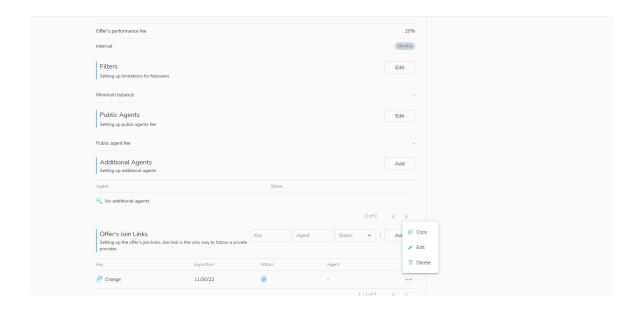

### Connecting an Offer's Join link with an Agent:

If you - the strategy provider - want to share the performance fee with an Agent, you must

• Click on 'Edit' > 'Public Agents' > Add public agent fee – and add a fee to be paid as a percentage of your - the provider's - performance fee to the specified Agent.

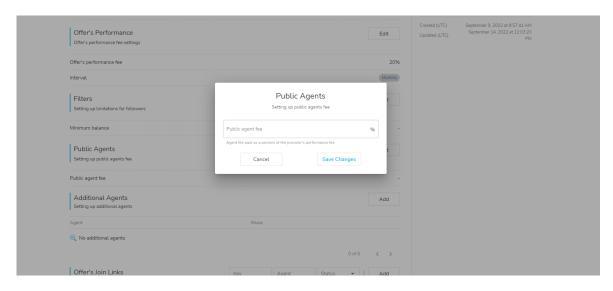

- Click on the 'Edit' key of the relevant Offer's Join Link.
- Enter the Agent MT4 account number that's on the same server as the Strategy (the performance fee share will be paid into the MT4 account specified here).

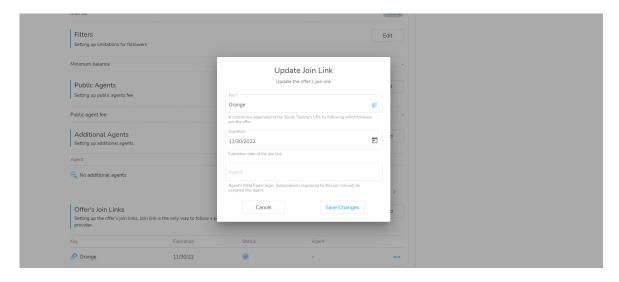

Now the Offer's Join Link has a specific rule for a specific IB.

### Where to find 'The Offer's Join Link/Strategy Referral link':

On the far-right hand side of the Offer's Join Link, click on the 3-dots icon and click on 'Copy'. The
Join link can now be pasted/sent to the agent or to clients directly.

Watch How to find your Offer's Join Link / Strategy Referral Link

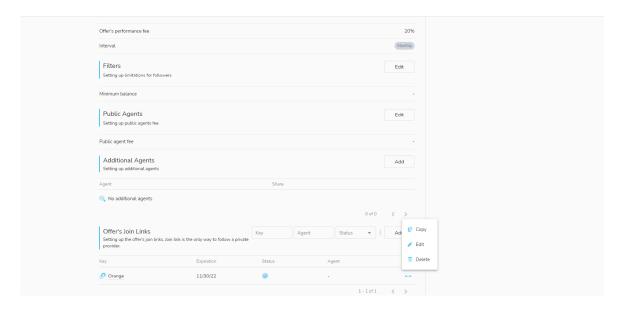

Additional Join Links for additional Agents can be set up the same way - by adding a new Offer's Join Link and assigning a specific Agent to it.

### Creating additional Providers (Strategies) in the Social Trader:

To create additional strategies as a registered Social Trader user, log into your Secure Area, click on Social Trader and select 'My Cabinet'.

Under the My Providers tab (if you already have a Strategy registered in your profile), click on 'Create'.

Alternatively, if you do not have a strategy yet, on the Home tab, click on 'New Provider'.

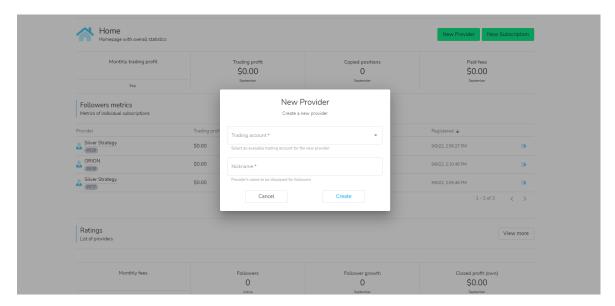

If the MT4 account you wish to use does not appear in the Trading Account drop down tab, please **add the additional account** and then proceed to register the strategy and complete the Provider Registration Page.

### **Navigating the Social Trader:**

The Social Trader has the following Navigation windows and functions:

#### **Home Tab**

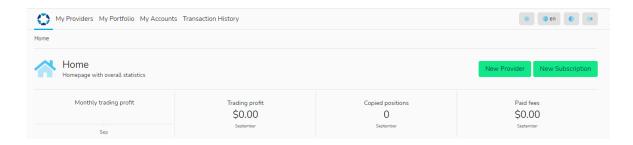

The Homepage allows you to create New Providers (Strategies) and Subscriptions (that allow you to copy strategies) and shows Social Traders' overall statistics including:

- Monthly trading profits/losses
- Number of trades
- · Fees paid
- Metrics of Individual Subscriptions (if applicable)
- Metrics of individual providers (if applicable)

### My Providers Tab

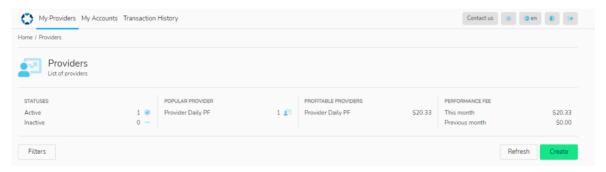

My 'Providers' allows you to create New Providers (Strategies) and shows providers' statistics including:

- Number of active/inactive statuses
- Ranking of most popular providers
- Ranking of profitable providers
- Performance fee metrics including current month and previous month

### How to view Trading, Subscription and Connection History in the Social Trader

Once logged into your Social Trader, select 'My Provider'. Here, you will see the list of your Active Providers.

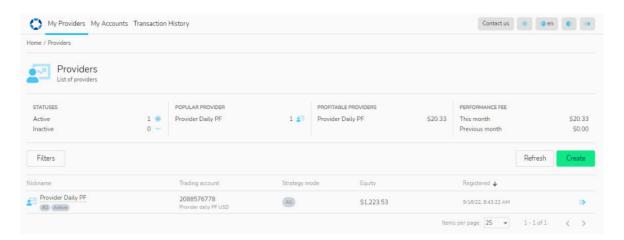

To view a list of all of the provider's history, click on 'Filters', and under Scope, select 'All'. You will now see the entire provider history of your portfolios including active and inactive providers.

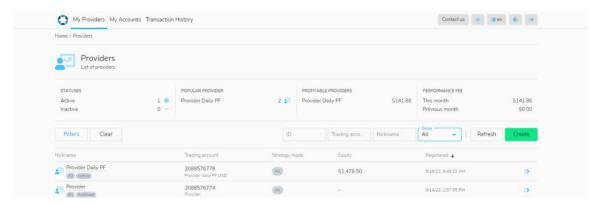

To see the details of a particular Provider, click on the blue arrows on the right-hand side to expand the Provider profile.

From under the Info tab, you will be able to see the 'State' and details of the strategy:

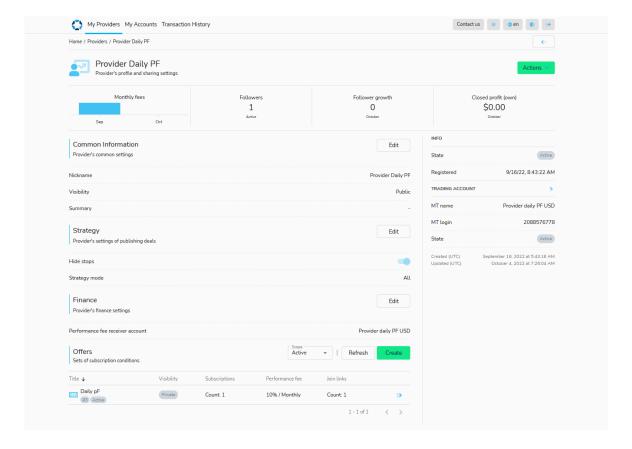

Towards the bottom of the Provider Profile, you will see your Subscriptions, Positions, Deals and Fees. From here, you can see the history of Subscribed accounts, details of trades made in the account (positions) and any performance fees applied, since the beginning of the subscription.

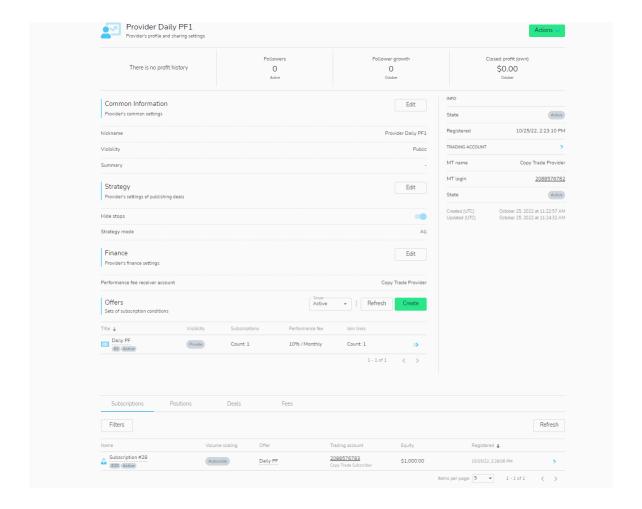

### My Portfolio Tab

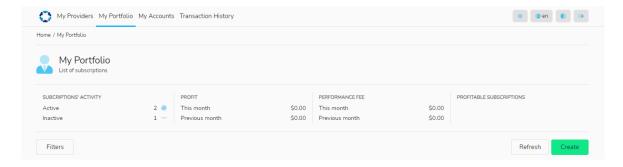

My 'Portfolio' - allows you to create Subscriptions (to copy strategies) and shows statistics for subscribed accounts including:

- Number of active/inactive subscriptions
- Profit/loss metrics for current and previous month
- Performance fee for current and previous month
- List of profitable subscriptions
- List of subscribed accounts and the provider account names being followed

### How to view Trading, Subscription and Connection History in the Social Trader:

Once logged into your Social Trader, select 'My Portfolio'. Here, you will see the list of your Active Subscriptions.

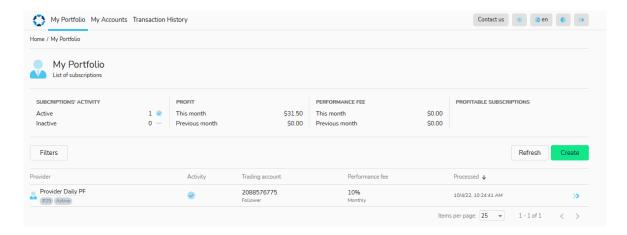

To view a list of all subscription history, click on 'Filters', and under Scope, select 'All'. You will now see the entire subscription history of your portfolios including active and inactive subscriptions

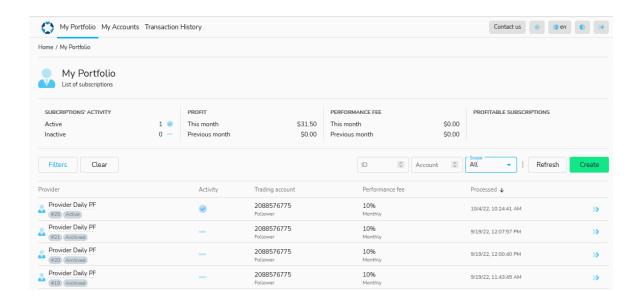

To see the details of a particular subscription, click on the blue arrows on the right-hand side to expand the subscription profile.

From under the Status > Info tab you will be able to see the 'State' and 'Archive Reason' of the strategy:

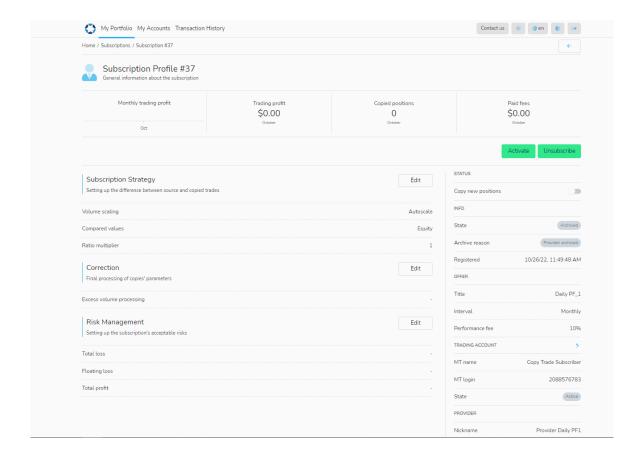

Towards the bottom of the Subscription Profile, you will see your Positions, Deals and Fees. From here, you can see details of trades made in the account and any performance fees charged, since the beginning of the subscription

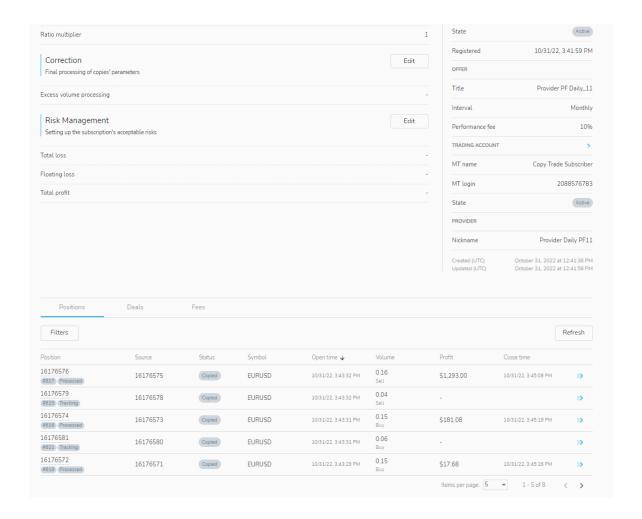

### **My Accounts Tab**

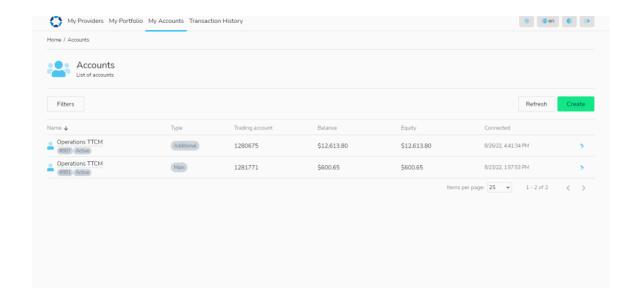

My 'Accounts' - shows the list of accounts registered in your Social Trader

- Enables you to add new accounts by clicking on the 'Create' button and entering the MT4 account number and Master password
- Allows you to remove additional accounts from the list (excluding the Main account)

### **Transaction History Tab**

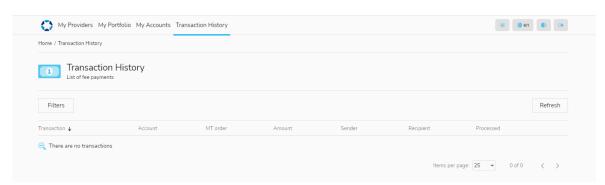

• Provides you with a summary of all payments that occurred in the account

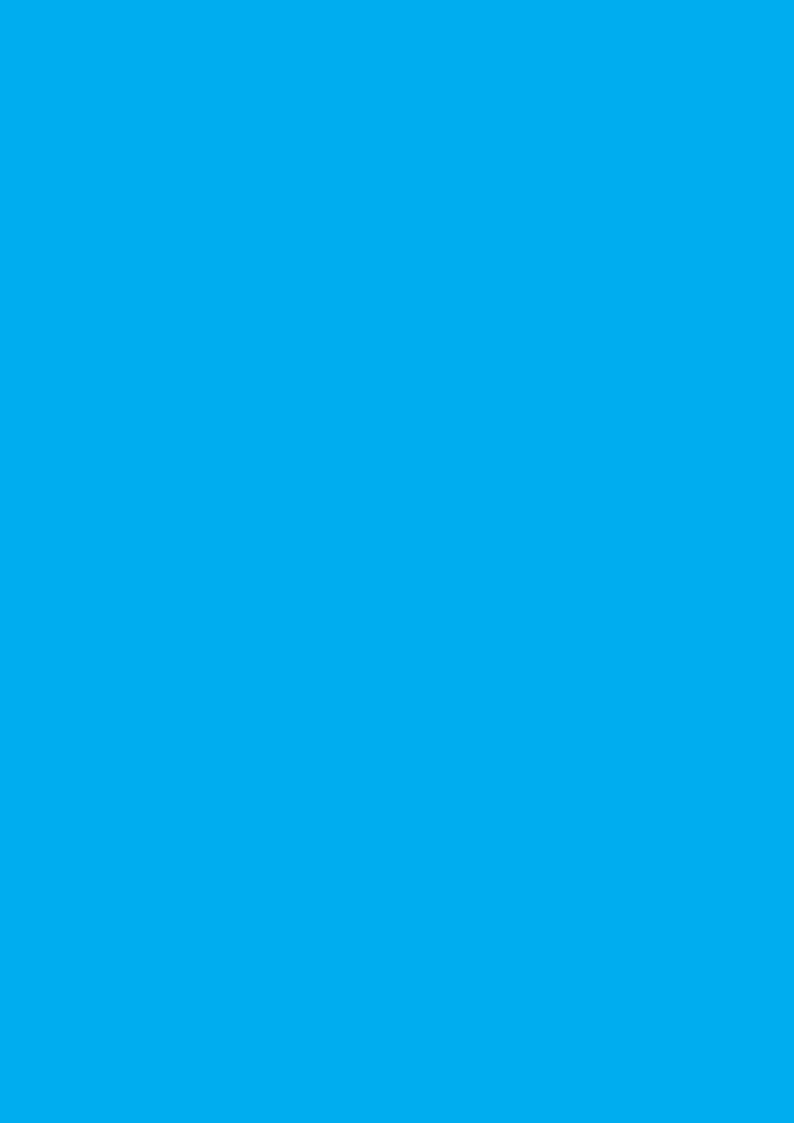